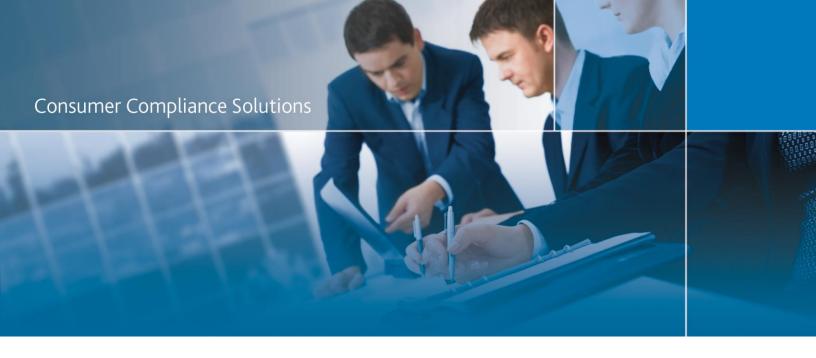

# CRA *Wiz* and Fair Lending *Wiz*: 2017 Business Demographic Data

**Release Notes and Installation Instructions** 

Release Date: September 2017

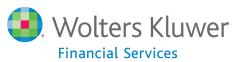

## **Table of Contents**

| Overview                  | 3 |
|---------------------------|---|
| Data Source               | 3 |
| Who Should Install        | 3 |
| Prerequisites             |   |
| Required permissions      |   |
| Required free space       |   |
| Approximate install time  |   |
| Installation Instructions |   |
| Welcome Screen            |   |
| SQL Server Login Screen   |   |
| Ready to Install Screen   |   |
| Setup Status Screen       |   |
| Setup Complete Screen     |   |
| Confirming Installation   |   |
|                           |   |

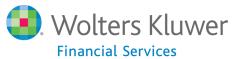

#### **Overview**

This update provides the latest business demographic data for use in performance context analysis of small business lending.

#### **Data Source**

**Dun and Bradstreet** 

#### Who Should Install

Any client licensed for Business Demographic Data should install this update. To determine if you are licensed for Business Demographic Data, go to the **System Maintenance** screen and select **License and Access Management**.

#### **Prerequisites**

**CRA** *Wiz* and Fair Lending *Wiz* 7.2 is required to install this update. To check your CRA *Wiz* and Fair Lending *Wiz* version, go to the program menu bar and select **Help > About CRA Wiz**. Build numbers starting with "72" are acceptable.

#### **Required permissions**

This update is installed as a single table on your SQL server, so both Windows read/write permissions and SQL Server table creation permissions are required. Wolters Kluwer Financial Services recommends that the user running the install have both Windows admin and SQL Server admin login credentials.

## Required free space

Approximately 1 GB

## **Approximate install time**

5 to 10 minutes

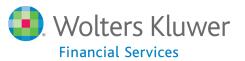

#### **Installation Instructions**

To install 2017 Business Demographic Data, follow these steps:

1. After downloading the update locally to your SQL Server, locate and double-click the **2017BusinessDemographicData** installation file.

The installer displays the Welcome screen.

2. Follow the directions for each of the following screens.

#### Welcome Screen

Click the Next button:

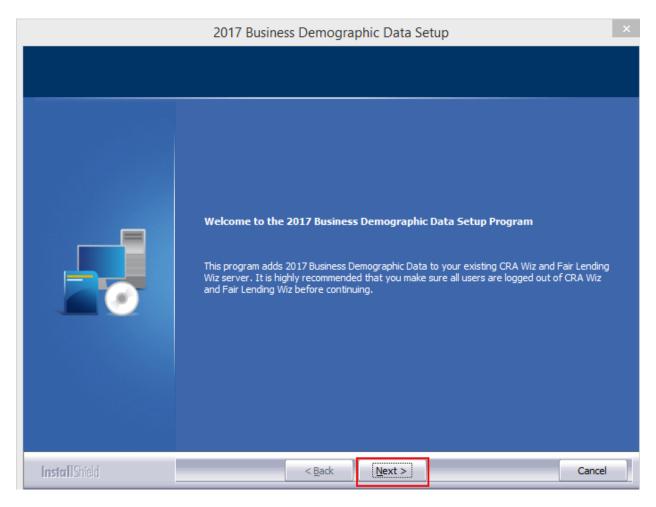

The software displays the SQL Server Login screen.

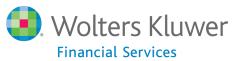

### **SQL Server Login Screen**

Use this screen to enter the name of the **SQL Server** and to configure authentication options:

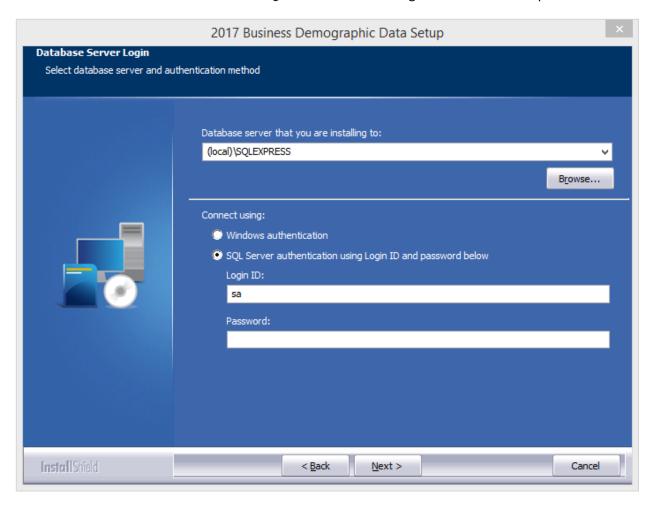

**Note**: The software displays the Database Server Login screen only if the computer on which you are installing the update is running **SQL Server**. If the installer does not detect SQL Server on your computer, the installer displays the <u>Ready to Install the Program</u> screen.

1. In the **Database server that you are installing to:** field, enter the **SQL Server name and instance** to which you are installing the data as shown below:

Example: SVRBOS01\SQLEXPRESS

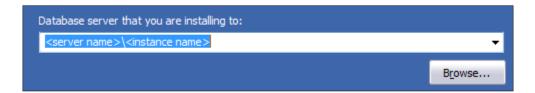

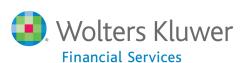

- 1. Choose one of the following authentication options:
  - Windows Authentication
  - SQL Server Authentication using Login ID and password below If you select this option, you
    must also enter your SQL Server account Login ID (user name) and Password in the Login ID
    and Password fields.

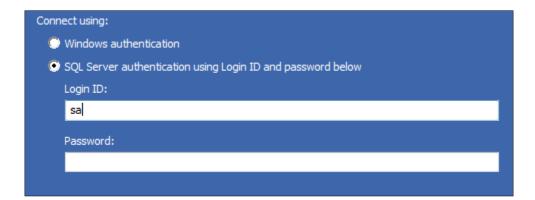

2. Click the Next button:

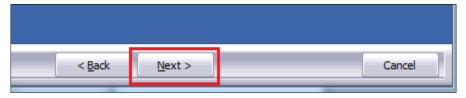

The software displays the **Ready to Install the Program** screen.

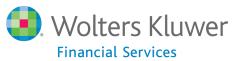

## **Ready to Install Screen**

To begin installing the data sets, click the **Install** button:

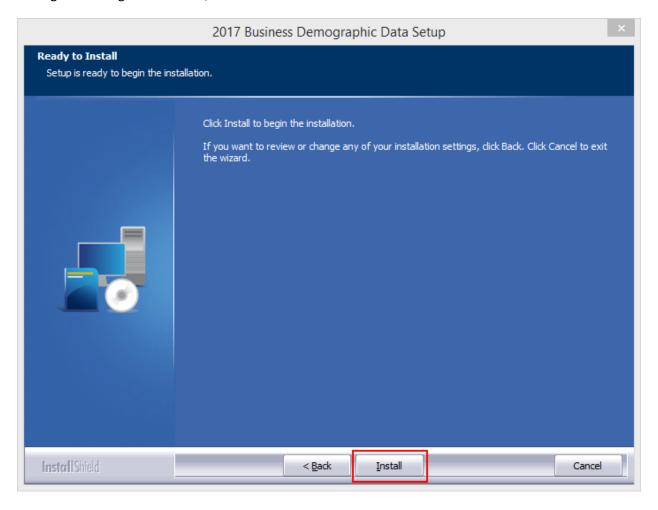

The installer displays the **Setup Status** screen.

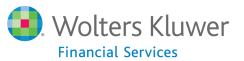

## **Setup Status Screen**

The **Setup Status** screen displays a progress bar that reports the progress of the installation:

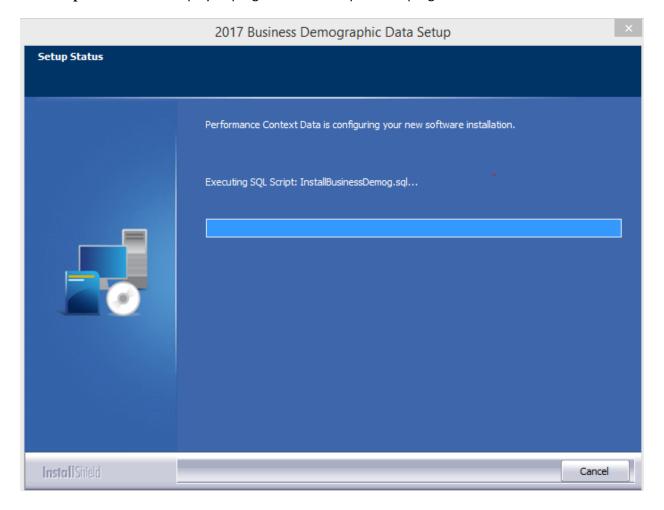

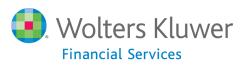

## **Setup Complete Screen**

Click the **Finish** button:

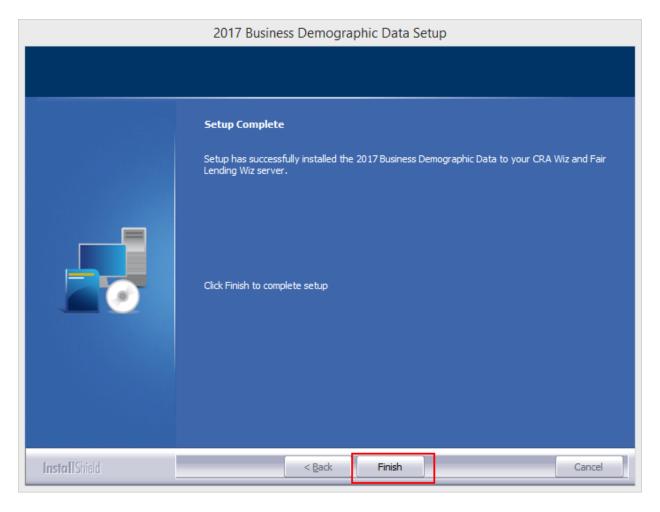

Installation is complete

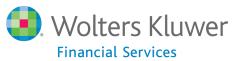

## **Confirming Installation**

Once the installation is complete, you can verify the installation by selecting the **Create Areas** option in the CRA *Wiz* and Fair Lending *Wiz* sidebar. You will also need to set Census boundaries to **2010**, located in the **Options** menu bar item. In **Create Areas**, right click on a demographic area and choose **Show Demographics**. Choose **2017** from the dropdown (**1**) and you will see Business Demographics in the lower left corner.

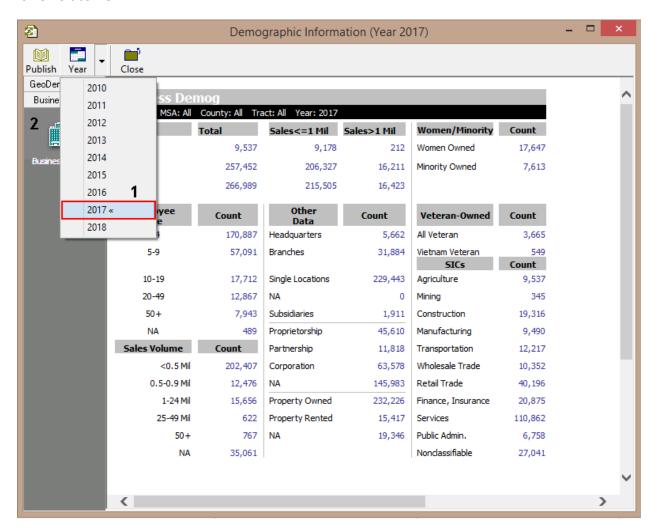

Once you've selected Business Demographics (2), you should see data to the right as shown above. If zeroes are displayed, the install was not completed successfully.

**Note**: The CRA *Wiz* and Fair Lending *Wiz* build number (as found in Help > About CRA Wiz) is not updated by the 2017 Business Demographic Data installer.

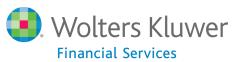

**Consumer Compliance Solutions** 

About Wolters Kluwer Financial Services - Wolters Kluwer Financial Services provides audit, risk and compliance solutions that help financial organizations improve efficiency and effectiveness across their enterprise. Whether complying with regulatory requirements, addressing a single key risk, or working toward a holistic risk management strategy, more than 15,000 customers worldwide count on Wolters Kluwer Financial Services for a comprehensive and dynamic view of risk management and compliance. With more than 30 offices in over 20 countries, the company's prominent brands include: FRSGlobal, ARC Logics for Financial Services, PCi, Bankers Systems, VMP® Mortgage Solutions, AppOne®, GainsKeeper®, Capital Changes, NILS, AuthenticWeb™ and Uniform Forms™. Wolters Kluwer Financial Services is part of Wolters Kluwer, a leading global information services and publishing company with annual revenues of (2011) €3.4 billion (\$4.7 billion) and approximately 19,000 employees worldwide. Please visit our website for more information.

Wolters Kluwer Financial Services 130 Turner Street Building 3, 4th Floor Waltham, MA 02453 800.261.3111

© 2017 Wolters Kluwer Financial Services

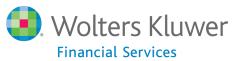